To view an offer through the online portal parents need to do the following steps:-

- 1) Go to <u>Starting secondary school | North Yorkshire Council</u> and click on 'Apply online or log in to your account'
- 2) This will bring up the log in screen

| *                        |                                                                                                    | 🖈 Sign In |
|--------------------------|----------------------------------------------------------------------------------------------------|-----------|
| NORTH<br>YORKSHIRE Chile | dren and young people services                                                                                                    |           |
|                          | Apply for a School Place<br>You must be signed in as a Citizen in order to apply for a school place. Please sign in or sign up<br>for a new account to continue. |           |
|                          | Sign In or Create Account                                                                                                    |           |

3) Sign in using the email address and password used when making your application

4) Alternatively, if you have the link to SynergyWeb saved, you will see the page below. Click on 'School admissions' to be taken to the sign in page

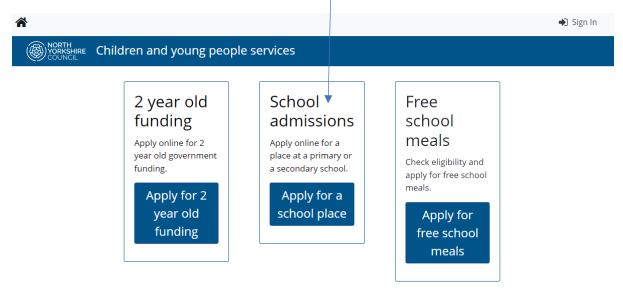

5) Once signed in click on your initials at the top of the page

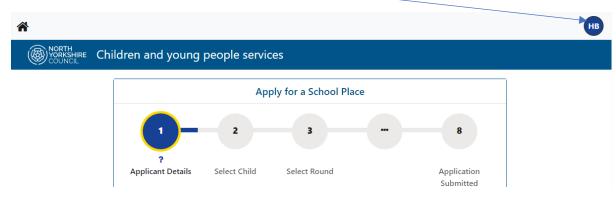

## 6) Click on Account Management

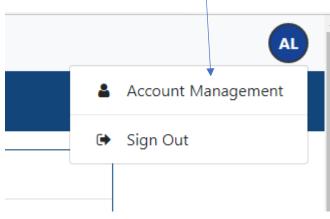

7) Click on Applications

|              | Account M    | anagement |               |
|--------------|--------------|-----------|---------------|
| Account Info | Applications | Documents | Notifications |
|              | -<br>-       |           |               |

# 8) Click on Admissions

|                   | Account Ma                  | anagement          |               |
|-------------------|-----------------------------|--------------------|---------------|
| Account Info      | Applications                | Documents          | Notifications |
| Applications Home | Applications H              | ome                |               |
| Admissions        | Use the menu to select an a | pplication to view |               |
| <u>Childcare</u>  |                             |                    |               |
| Free School Meals |                             |                    |               |

#### 9) Status will show 'Outcome Available'. Click on 'View'

| art Application    | Order by Newest Application |
|--------------------|-----------------------------|
|                    | Order by Newest Application |
| sting Test         |                             |
| t Round - 23.3.1   |                             |
| Date Started       | Status                      |
| 22/02/2024         | Outcome Available           |
| Preferences        |                             |
| Bank               |                             |
| 1st                |                             |
| School             |                             |
| Northallerton Scho |                             |
| & Sixth Form Colle | ge                          |
|                    |                             |
|                    |                             |
| Rank               |                             |
| <b>Rank</b><br>2nd |                             |
|                    |                             |

### 10) The Application Review page shows the offer summary

# **Offer Summary**

The outcome of your application is detailed below:

- 1st Northallerton School & Sixth Form College Waiting List
- 2nd Bedale High School Offered